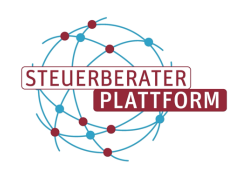

# Hinweise zur Authentifizierung / Registrierung

Damit Sie sich in einem einmaligen Vorgang für das beSt registrieren können, erhalten Sie einen Brief mit einer Aufforderung zur Registrierung inklusive notwendiger Registrierungsangaben per Post.

Sie benötigen einen gültigen Personalausweis mit aktivierter Online-Ausweisfunktion (Online-Ausweis). Sollte auf dem Online-Ausweis die eID-Funktion noch nicht aktiviert sein, empfiehlt es sich dies frühzeitig zu veranlassen bzw. die zugehörige PIN/PUK von den Meldebehörden zu beschaffen. Weitere Informationen zu diesem Thema finden Sie unter [pin-ruecksetzbrief-bestellen.de](https://pin-ruecksetzbrief-bestellen.de/). Zudem ist auf die Gültigkeit des Online-Ausweises zum 1.1.2023 zu achten bzw. frühzeitig eine eventuell erforderliche Erneuerung zu veranlassen.

Sie benötigen ein passendes [Kartenlesegerät](https://www.ausweisapp.bund.de/usb-kartenleser).

Als Softwarekomponente benötigen Sie die AusweisApp2. Diese können Sie hier downloaden: [AusweisApp2](https://www.ausweisapp.bund.de/download).

Damit Sie auf die Steuerberaterplattform zugreifen können, benötigen Sie entweder eine in der Steuerberaterkanzlei eingesetzte Fachsoftware mit integrierter Schnittstelle oder den Basis Client "COM Vibila StB Edition".

Für die Verwendung des Basis Clients ist ein handelsüblicher PC oder Laptop und ein Internetzugang notwendig.

Bei Einsatz einer Fachsoftware sind die Anforderungen des jeweiligen Fachsoftware-Herstellers zu berücksichtigen.

# Online-Ausweis und AusweisApp2

### **Online-Ausweisfunktion sicherstellen**

Wenn Sie die Online-Ausweisfunktion des Personalausweises bereits für andere Dienste im Internet nutzen, sind bereits alle Voraussetzungen für eine einfache Registrierung an der Steuerberaterplattform gegeben.

Nutzen Sie den Personalausweis bislang noch nicht online, ist jetzt der richtige Zeitpunkt um zu überprüfen, ob der Personalausweis für die Online-Nutzung aktiviert ist und die entsprechende PIN dazu vorliegt.

Alle seit November 2010 ausgestellten Personalausweise sind bereits mit einem Chip ausgestattet, der die Online-Ausweisfunktion ermöglicht. Ein neuer Personalausweis wird somit nicht benötigt.

Tipp: Über ein NFC-fähiges Smartphone mit installierter AusweisApp2 können Sie überprüfen, ob die Online-Ausweisfunktion aktiviert ist. So funktioniert die Prüfung:

- AusweisApp2 aus dem App Store® oder dem Google Play Store installieren oder für Windows hier: [ausweisapp.bund.de/download](https://www.ausweisapp.bund.de/download)
- AusweisApp2 öffnen
- Funktion "Gerät und Ausweis prüfen" auswählen

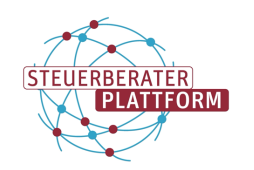

- Den Personalausweis wie in der App gefordert an das Smartphone halten
- Ein positives Prüfergebnis wird mit einem grünen Haken bei "Online-Ausweisfunktion aktiviert" angezeigt

#### **Online-Ausweisfunktion aktivieren und/oder PIN anfordern**

Für die Aktivierung der Online-Ausweisfunktion und/oder Anforderung einer neuen PIN ist kein persönlicher Termin bei einem Bürgeramt erforderlich. Abhilfe schafft die Internetseite [pin-ruecksetzbrief-bestellen.de](https://pin-ruecksetzbrief-bestellen.de/), die von der Bundesdruckerei GmbH im Auftrag des Bundesministeriums des Innern und für Heimat (BMI) betrieben wird.

Hier können Sie in wenigen Schritten den PIN-Rücksetzbrief bestellen. Der Code für die Aktivierung und die neue PIN für den Online-Ausweis kommen dann per Post.

Um eine neue PIN über den Online-Service zu bestellen, benötigen Sie:

- Einen Personalausweis oder eID-Karte
- Eine aktuelle deutsche Meldeadresse
- Geeignetes Smartphone oder Kartenlesegerät
- Installierte AusweisApp2

Im folgenden Youtube Video wird das Vorgehen Schritt für Schritt erklärt: [youtube.com/watch?v=q0PutVAEE8c](https://www.youtube.com/watch?v=q0PutVAEE8c)

### **Die Nutzung des Online-Ausweises kurz erklärt**

Sind alle Voraussetzungen erfüllt, können Sie Ihren Online-Ausweis nutzen.

- 1. Zu Beginn ist es bei Online-Diensten, wie der Steuerberaterplattform, erforderlich, dass Sie sich ausweisen. Dazu stellen Sie die Verbindung zwischen Personalausweis und Smartphone oder Kartenlesegerät her.
- 2. Sie können sehen, wer Ihre Daten abfragen möchte und welche Daten der Anbieter dieses Online-Dienstes benötigt.
- 3. Erst durch Eingabe Ihrer selbstgewählten, sechsstelligen PIN stimmen Sie dieser Datenabfrage zu.
- 4. Der Chip im Personalausweis prüft, ob der Anbieter des Online-Dienstes die staatliche Berechtigung zur Abfrage Ihrer Daten hat.
- 5. Liegt die staatliche Berechtigung vor, werden Ihre Daten übermittelt. Dabei sind Ihre Daten immer durchgehend verschlüsselt.
- 6. Nach dem Online-Ausweisen können Sie die Verbindung zwischen Personalausweis und Smartphone bzw. Kartenleser trennen.

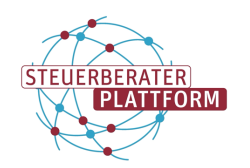

# **Weiterführende Informationen**

Eine ausführliche Broschüre mit Informationen zum Personalausweis ist auf der Seite des Bundesministeriums des Innern und der Heimat zu finden: [personalausweisportal.de/Webs/PA-INFO/Index.html](https://www.personalausweisportal.de/Webs/PA-INFO/Index.html)

## **Videotutorials**

Wenn noch Unsicherheit zum genauen Vorgehen bei der Einrichtung und Nutzung der AusweisApp2 und dem Umgang mit dem Online-Ausweis besteht, helfen die Videotutorials auf der Internetseite der AusweisApp2 weiter.

Hier sind Videoanleitungen zur Nutzung der Online-Ausweisfunktion, die Einrichtung und Funktion der AusweisApp2 und weiteres abgelegt. Die Videotutorials sind über folgenden Link erreichbar: [ausweisapp.bund.de/videotutorials](https://www.ausweisapp.bund.de/videotutorials)